<span id="page-0-0"></span>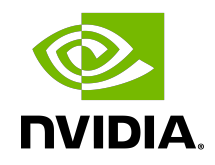

# Virtual GPU Software R418 for Linux with KVM

Release Notes

## Table of Contents

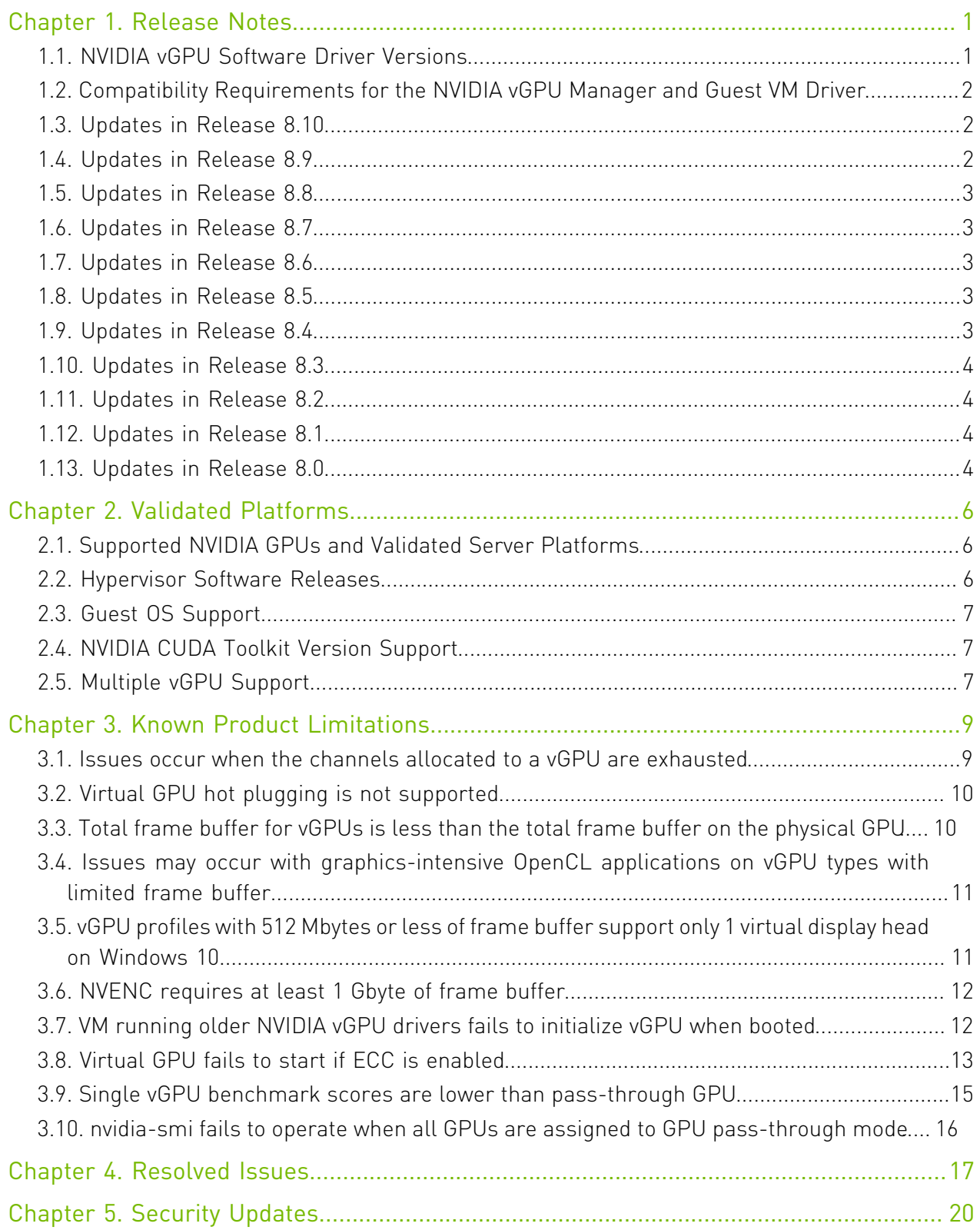

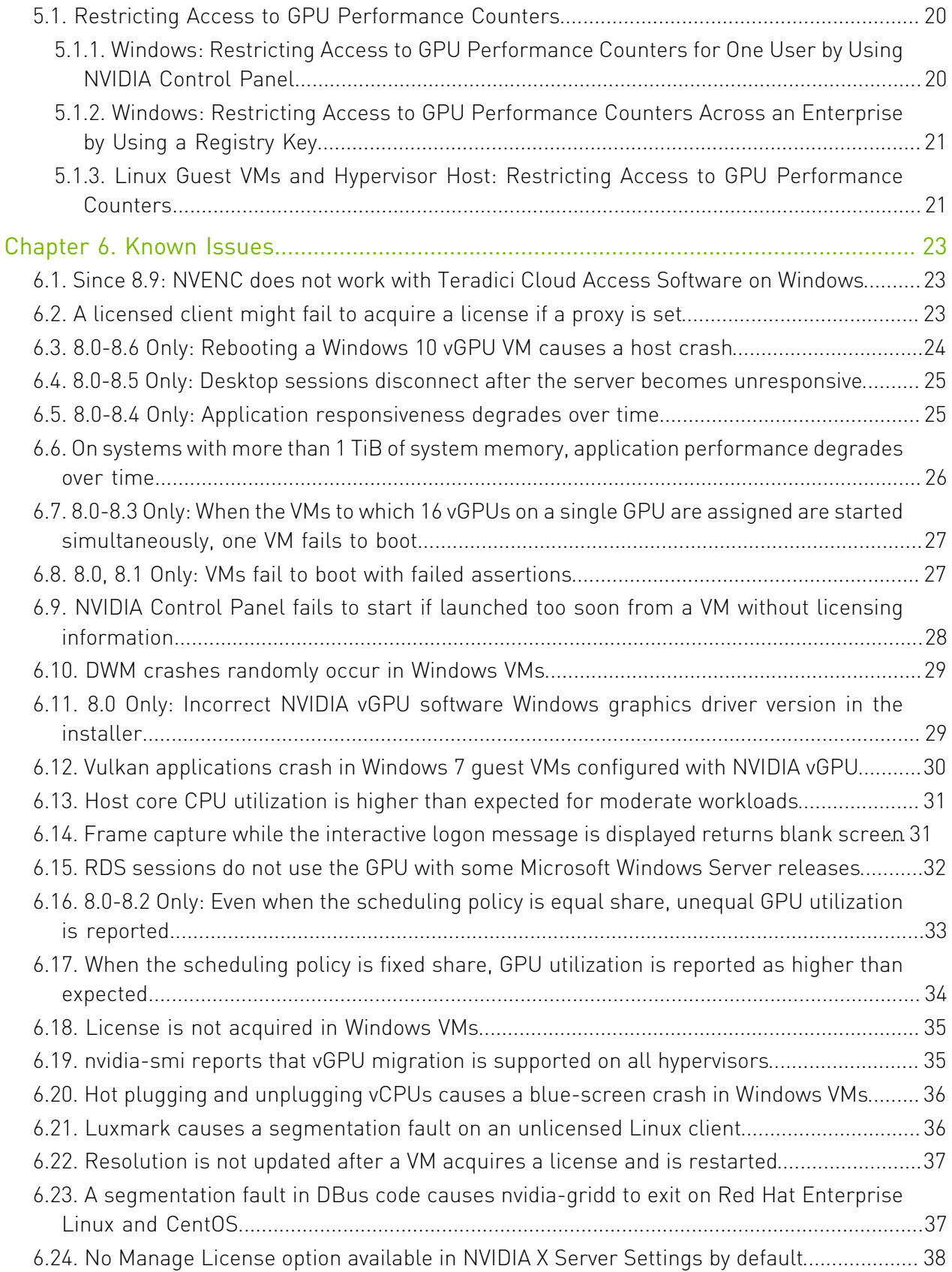

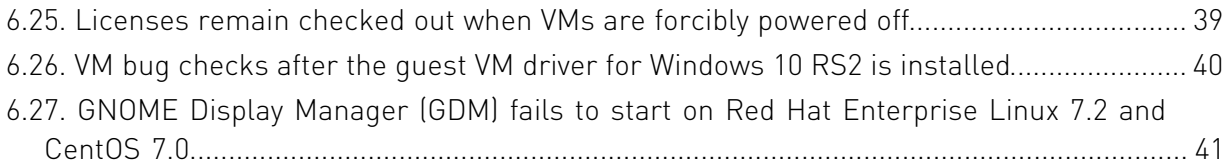

# <span id="page-4-0"></span>Chapter 1. Release Notes

These *Release Notes* summarize current status, information on validated platforms, and known issues with NVIDIA vGPU software and associated hardware on Linux with KVM.

<span id="page-4-1"></span>Note: The most current version of the documentation for this release of NVIDIA vGPU software can be found online at [NVIDIA Virtual GPU Software Documentation](https://docs.nvidia.com/grid/8.0/).

### 1.1. NVIDIA vGPU Software Driver **Versions**

Each release in this release family of NVIDIA vGPU software includes a specific version of the NVIDIA Virtual GPU Manager, NVIDIA Windows driver, and NVIDIA Linux driver.

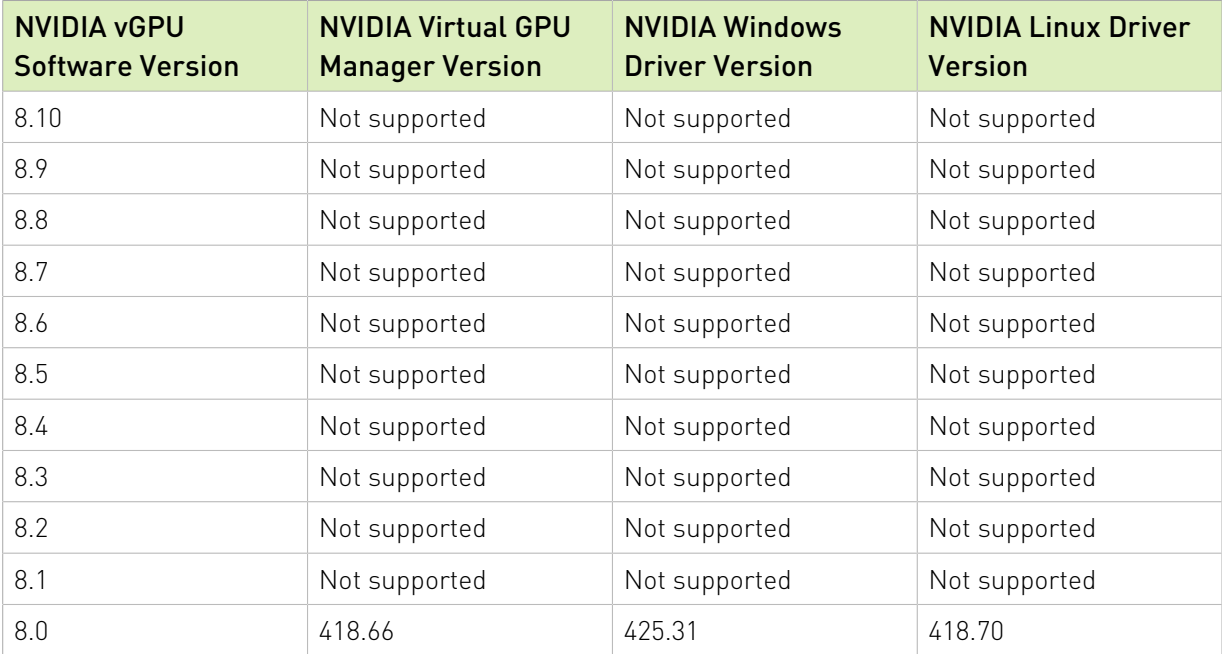

For details of which Linux with KVM releases are supported, see [Hypervisor Software](#page-9-2) [Releases](#page-9-2).

目

## <span id="page-5-0"></span>1.2. Compatibility Requirements for the NVIDIA vGPU Manager and Guest VM Driver

The releases of the NVIDIA vGPU Manager and guest VM drivers that you install must be compatible. If you install an incompatible guest VM driver release for the release of the vGPU Manager that you are using, the NVIDIA vGPU fails to load.See [VM running older NVIDIA vGPU](#page-15-1) [drivers fails to initialize vGPU when booted](#page-15-1).

Different versions of the vGPU Manager and guest VM driver from within the same main release branch can be used together. For example, you can use the vGPU Manager from release 8.1 with guest VM drivers from release 8.0. However, versions of the vGPU Manager and guest VM driver from different main release branches cannot be used together. For example, you cannot use the vGPU Manager from release 8.1 with guest VM drivers from release 7.2.

Note: This requirement does not apply to the NVIDIA vGPU software license server. All releases in this release family of NVIDIA vGPU software are compatible with all releases of the license server.

# <span id="page-5-1"></span>1.3. Updates in Release 8.10

#### New Features in Release 8.10

- **‣** Security updates see *Security Bulletin: NVIDIA GPU Display Driver February 2022*, which is posted shortly after the release date of this software and is listed on the [NVIDIA Product](https://www.nvidia.com/product-security) [Security](https://www.nvidia.com/product-security) page
- **‣** Miscellaneous bug fixes

目

# <span id="page-5-2"></span>1.4. Updates in Release 8.9

#### New Features in Release 8.9

- **‣** Security updates see *Security Bulletin: NVIDIA GPU Display Driver October 2021*, which is posted shortly after the release date of this software and is listed on the [NVIDIA Product](https://www.nvidia.com/product-security) [Security](https://www.nvidia.com/product-security) page
- **‣** Miscellaneous bug fixes

# <span id="page-6-0"></span>1.5. Updates in Release 8.8

#### New Features in Release 8.8

- **‣** Security updates see [Security Bulletin: NVIDIA GPU Display Driver July 2021](http://nvidia.custhelp.com/app/answers/detail/a_id/5211)
- **‣** Miscellaneous bug fixes

# <span id="page-6-1"></span>1.6. Updates in Release 8.7

#### New Features in Release 8.7

- **‣** Security updates see [Security Bulletin: NVIDIA GPU Display Driver April 2021](http://nvidia.custhelp.com/app/answers/detail/a_id/5172)
- **‣** Miscellaneous bug fixes

# <span id="page-6-2"></span>1.7. Updates in Release 8.6

#### New Features in Release 8.6

- **‣** Security updates see [Security Bulletin: NVIDIA GPU Display Driver January 2021](http://nvidia.custhelp.com/app/answers/detail/a_id/5142)
- **‣** Miscellaneous bug fixes

# <span id="page-6-3"></span>1.8. Updates in Release 8.5

#### New Features in Release 8.5

- **‣** Security updates- see [Security Bulletin: NVIDIA GPU Display Driver September 2020](http://nvidia.custhelp.com/app/answers/detail/a_id/5075)
- **‣** Miscellaneous bug fixes

# <span id="page-6-4"></span>1.9. Updates in Release 8.4

### New Features in Release 8.4

- **‣** Miscellaneous bug fixes
- **‣** Security updates see [Security Bulletin: NVIDIA GPU Display Driver June 2020](http://nvidia.custhelp.com/app/answers/detail/a_id/5031)

# <span id="page-7-0"></span>1.10. Updates in Release 8.3

#### New Features in Release 8.3

- **‣** Miscellaneous bug fixes
- **‣** Security updates see [Security Bulletin: NVIDIA GPU Display Driver February 2020](http://nvidia.custhelp.com/app/answers/detail/a_id/4996)

# <span id="page-7-1"></span>1.11. Updates in Release 8.2

#### New Features in Release 8.2

- **‣** Miscellaneous bug fixes
- **‣** Security updates see [Security Updates](#page-23-0)

# <span id="page-7-2"></span>1.12. Updates in Release 8.1

#### New Features in Release 8.1

- **‣** Security updates
- **‣** Miscellaneous bug fixes

# <span id="page-7-3"></span>1.13. Updates in Release 8.0

#### New Features in Release 8.0

- **‣** New -1B4 virtual GPU types
- **‣** Increase in the number of vGPUs supported in a single VM from four to 16
- **‣** Security updates
- **‣** Miscellaneous bug fixes

#### Hardware and Software Support Introduced in Release 8.0

- **‣** Support for the following GPUs:
	- **‣** Quadro RTX 6000
	- **‣** Quadro RTX 8000
- **‣** Support for the following OS releases as a guest OS:
	- **‣** Windows 10 October 2018 Update (1809)

**‣** Windows Server 2019

# <span id="page-9-0"></span>Chapter 2. Validated Platforms

This release family of NVIDIA vGPU software provides support for several NVIDIA GPUs on validated server hardware platforms, Linux with KVM hypervisor software versions, and guest operating systems. It also supports the version of NVIDIA CUDA Toolkit that is compatible with R418 drivers.

### <span id="page-9-1"></span>2.1. Supported NVIDIA GPUs and Validated Server Platforms

For information about supported NVIDIA GPUs and the validated server hardware platforms on which they run, consult the documentation from your hypervisor vendor.

#### Note: 目

§

Tesla M60 and M6 GPUs support compute mode and graphics mode. NVIDIA vGPU requires GPUs that support both modes to operate in graphics mode.

Recent Tesla M60 GPUs and M6 GPUs are supplied in graphics mode. However, your GPU might be in compute mode if it is an older Tesla M60 GPU or M6 GPU, or if its mode has previously been changed.

<span id="page-9-2"></span>To configure the mode of Tesla M60 and M6 GPUs, use the gpumodeswitch tool provided with NVIDIA vGPU software releases.

# 2.2. Hypervisor Software Releases

NVIDIA vGPU software supports **only** Linux with KVM hypervisor software from the vendors listed in the table.

Note: If a specific NVIDIA vGPU software release, even an update release, is not listed, it's not supported. For information about which hypervisor software releases are supported, consult the documentation from your hypervisor vendor.

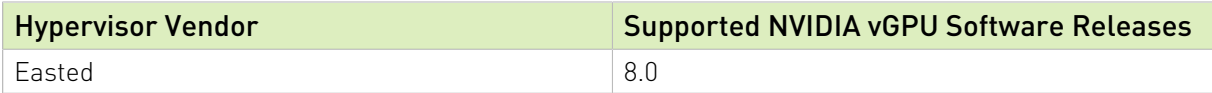

# <span id="page-10-0"></span>2.3. Guest OS Support

For information about Windows releases and Linux distributions supported as a guest OS, consult the documentation from your hypervisor vendor.

#### Note:  $\blacksquare$

Use only a guest OS release that is listed as supported by NVIDIA vGPU software with your virtualization software. To be listed as supported, a guest OS release must be supported not only by NVIDIA vGPU software, but also by your virtualization software. NVIDIA cannot support guest OS releases that your virtualization software does not support.

<span id="page-10-1"></span>NVIDIA vGPU software supports only 64-bit guest operating systems. No 32-bit guest operating systems are supported.

# 2.4. NVIDIA CUDA Toolkit Version Support

The releases in this release family of NVIDIA vGPU software support NVIDIA CUDA Toolkit 10.1.

For more information about NVIDIA CUDA Toolkit, see [CUDA Toolkit 10.1 Documentation.](https://docs.nvidia.com/cuda/archive/10.1/) This documentation applies to the base NVIDIA CUDA Toolkit 10.1 release and updates to the base release.

#### Note:  $\blacksquare$

If you are using NVIDIA vGPU software with CUDA on Linux, avoid conflicting installation methods by installing CUDA from a distribution-independent runfile package. Do not install CUDA from a distribution-specific RPM or Deb package.

To ensure that the NVIDIA vGPU software graphics driver is not overwritten when CUDA is installed, deselect the CUDA driver when selecting the CUDA components to install.

<span id="page-10-2"></span>For more information, see *[NVIDIA CUDA Installation Guide for Linux](#page-0-0)*.

# 2.5. Multiple vGPU Support

The assignment of more than one vGPU device to a VM is supported only on a subset of vGPUs and Linux with KVM releases.

#### Supported vGPUs

Only Q-series vGPUs that are allocated all of the physical GPU's frame buffer are supported.

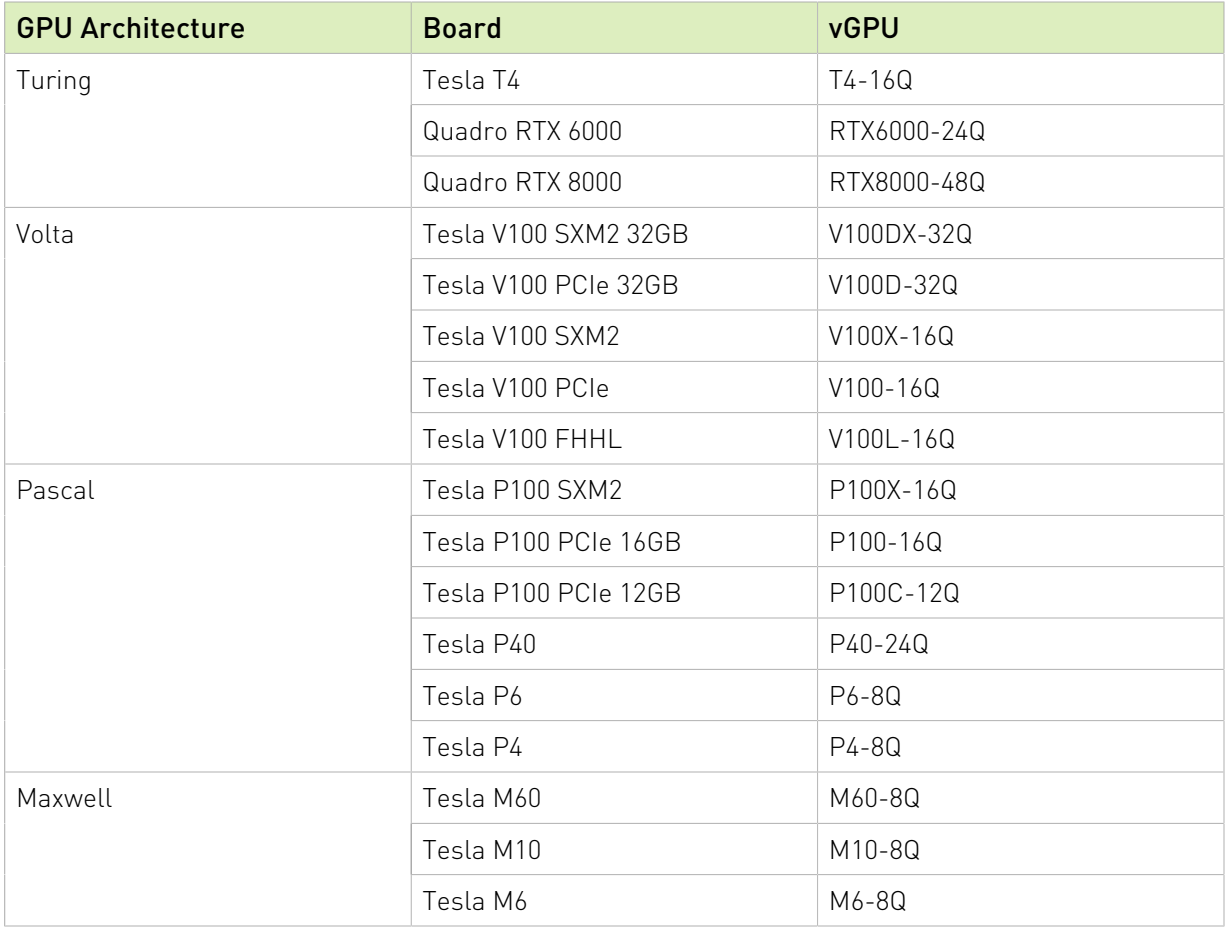

#### Maximum vGPUs per VM

NVIDIA vGPU software supports up to a maximum of 16 vGPUs per VM on Linux with KVM.

#### Supported Hypervisor Releases

For information about which hypervisor software releases support the assignment of more than one vGPU device to a VM, consult the documentation from your hypervisor vendor.

# <span id="page-12-0"></span>Chapter 3. Known Product Limitations

Known product limitations for this release of NVIDIA vGPU software are described in the following sections.

### <span id="page-12-1"></span>3.1. Issues occur when the channels allocated to a vGPU are exhausted

#### **Description**

Issues occur when the channels allocated to a vGPU are exhausted and the guest VM to which the vGPU is assigned fails to allocate a channel to the vGPU. A physical GPU has a fixed number of channels and the number of channels allocated to each vGPU is inversely proportional to the maximum number of vGPUs allowed on the physical GPU.

When the channels allocated to a vGPU are exhausted and the guest VM fails to allocate a channel, the following errors are reported on the hypervisor host or in an NVIDIA bug report:

```
Jun 26 08:01:25 srvxen06f vgpu-3[14276]: error: vmiop_log: (0x0): Guest attempted to
 allocate channel above its max channel limit 0xfb
Jun 26 08:01:25 srvxen06f vgpu-3[14276]: error: vmiop_log: (0x0): VGPU message 6
 failed, result code: 0x1a
Jun 26 08:01:25 srvxen06f vgpu-3[14276]: error: vmiop_log: (0x0): 
 0xc1d004a1, 0xff0e0000, 0xff0400fb, 0xc36f,
Jun 26 08:01:25 srvxen06f vgpu-3[14276]: error: vmiop_log: (0x0): 0x1,
 0xff1fe314, 0xff1fe038, 0x100b6f000, 0x1000,
Jun 26 08:01:25 srvxen06f vgpu-3[14276]: error: vmiop_log: (0x0): 
 0x80000000, 0xff0e0200, 0x0, 0x0, (Not logged),
Jun 26 08:01:25 srvxen06f vgpu-3[14276]: error: vmiop_log: (0x0): 0x1, 0x0
Jun 26 08:01:25 srvxen06f vgpu-3[14276]: error: vmiop_log: (0x0): , 0x0
```
#### **Workaround**

Use a vGPU type with more frame buffer, thereby reducing the maximum number of vGPUs allowed on the physical GPU. As a result, the number of channels allocated to each vGPU is increased.

## <span id="page-13-0"></span>3.2. Virtual GPU hot plugging is not supported

NVIDIA vGPU software does not support the addition of virtual function I/O (VFIO) mediated device (mdev) devices after the VM has been started by QEMU. All mdev devices must be added before the VM is started.

## <span id="page-13-1"></span>3.3. Total frame buffer for vGPUs is less than the total frame buffer on the physical GPU

Some of the physical GPU's frame buffer is used by the hypervisor on behalf of the VM for allocations that the guest OS would otherwise have made in its own frame buffer. The frame buffer used by the hypervisor is not available for vGPUs on the physical GPU. In NVIDIA vGPU deployments, frame buffer for the guest OS is reserved in advance, whereas in bare-metal deployments, frame buffer for the guest OS is reserved on the basis of the runtime needs of applications.

The approximate amount of frame buffer that NVIDIA vGPU software reserves can be calculated from the following formula:

*max-reserved-fb* = *vgpu-profile-size-in-mb*÷16 + 16

#### *max-reserved-fb*

目

The maximum total amount of reserved frame buffer in Mbytes that is not available for vGPUs.

#### *vgpu-profile-size-in-mb*

The amount of frame buffer in Mbytes allocated to a single vGPU. This amount depends on the vGPU type. For example, for the T4-16Q vGPU type, *vgpu-profile-size-in-mb* is 16384.

Note: In VMs running a Windows guest OS that supports Windows Display Driver Model (WDDM) 1.*x*, namely, Windows 7, Windows 8.1, Windows Server 2008, and Windows Server 2012, an additional 48 Mbytes of frame buffer are reserved and not available for vGPUs.

## <span id="page-14-0"></span>3.4. Issues may occur with graphicsintensive OpenCL applications on vGPU types with limited frame buffer

#### **Description**

Issues may occur when graphics-intensive OpenCL applications are used with vGPU types that have limited frame buffer. These issues occur when the applications demand more frame buffer than is allocated to the vGPU.

For example, these issues may occur with the Adobe Photoshop and LuxMark OpenCL Benchmark applications:

- **‣** When the image resolution and size are changed in Adobe Photoshop, a program error may occur or Photoshop may display a message about a problem with the graphics hardware and a suggestion to disable OpenCL.
- **‣** When the LuxMark OpenCL Benchmark application is run, XID error 31 may occur.

### **Workaround**

For graphics-intensive OpenCL applications, use a vGPU type with more frame buffer.

## <span id="page-14-1"></span>3.5. vGPU profiles with 512 Mbytes or less of frame buffer support only 1 virtual display head on Windows 10

### **Description**

To reduce the possibility of memory exhaustion, vGPU profiles with 512 Mbytes or less of frame buffer support only 1 virtual display head on a Windows 10 guest OS.

The following vGPU profiles have 512 Mbytes or less of frame buffer:

- **‣** Tesla M6-0B, M6-0Q
- **‣** Tesla M10-0B, M10-0Q
- **‣** Tesla M60-0B, M60-0Q

### **Workaround**

Use a profile that supports more than 1 virtual display head and has at least 1 Gbyte of frame buffer.

### <span id="page-15-0"></span>3.6. NVENC requires at least 1 Gbyte of frame buffer

### **Description**

Using the frame buffer for the NVIDIA hardware-based H.264/HEVC video encoder (NVENC) may cause memory exhaustion with vGPU profiles that have 512 Mbytes or less of frame buffer. To reduce the possibility of memory exhaustion, NVENC is disabled on profiles that have 512 Mbytes or less of frame buffer. Application GPU acceleration remains fully supported and available for all profiles, including profiles with 512 MBytes or less of frame buffer. NVENC support from both Citrix and VMware is a recent feature and, if you are using an older version, you should experience no change in functionality.

The following vGPU profiles have 512 Mbytes or less of frame buffer:

- **‣** Tesla M6-0B, M6-0Q
- **‣** Tesla M10-0B, M10-0Q
- **‣** Tesla M60-0B, M60-0Q

#### **Workaround**

If you require NVENC to be enabled, use a profile that has at least 1 Gbyte of frame buffer.

### <span id="page-15-1"></span>3.7. VM running older NVIDIA vGPU drivers fails to initialize vGPU when booted

#### **Description**

A VM running a version of the NVIDIA guest VM drivers from a previous main release branch, for example release 4.4, will fail to initialize vGPU when booted on a Linux with KVM platform running the current release of Virtual GPU Manager.

In this scenario, the VM boots in standard VGA mode with reduced resolution and color depth. The NVIDIA virtual GPU is present in Windows Device Manager but displays a warning sign, and the following device status:

Windows has stopped this device because it has reported problems. (Code 43) Depending on the versions of drivers in use, the Linux with KVM VM's /var/log/messages log file reports one of the following errors:

- **‣** An error message: vmiop log: error: Unable to fetch Guest NVIDIA driver information
- **‣** A version mismatch between guest and host drivers: vmiop log: error: Guest VGX version(1.1) and Host VGX version(1.2) do not match
- **‣** A signature mismatch: vmiop log: error: VGPU message signature mismatch.

#### Resolution

Install the current NVIDIA guest VM driver in the VM.

### <span id="page-16-0"></span>3.8. Virtual GPU fails to start if ECC is enabled

#### **Description**

Tesla M60, Tesla M6, and GPUs based on the Pascal GPU architecture, for example Tesla P100 or Tesla P4, support error correcting code (ECC) memory for improved data integrity. Tesla M60 and M6 GPUs in graphics mode are supplied with ECC memory disabled by default, but it may subsequently be enabled using nvidia-smi. GPUs based on the Pascal GPU architecture are supplied with ECC memory enabled.

However, NVIDIA vGPU does not support ECC memory. If ECC memory is enabled, NVIDIA vGPU fails to start.

The following error is logged in the Linux with KVM host's /var/log/messages log file: vmiop log: error: Initialization: VGX not supported with ECC Enabled.

#### Resolution

Ensure that ECC is disabled on all GPUs.

Before you begin, ensure that NVIDIA Virtual GPU Manager is installed on your hypervisor.

 1. Use nvidia-smi to list the status of all GPUs, and check for ECC noted as enabled on GPUs.

```
# nvidia-smi -q
==============NVSMI LOG==============
Timestamp : Tue Dec 19 18:36:45 2017<br>Driver Version : 384.99<br>: 384.99
Driver Version
Attached GPUs : 1
GPU 0000:02:00.0
```

```
[...]
     Ecc Mode
                                               : Enabled<br>: Enabled
         Pending
```
 $[\ldots]$ 

- 2. Change the ECC status to off on each GPU for which ECC is enabled.
	- **‣** If you want to change the ECC status to off for all GPUs on your host machine, run this command:

# **nvidia-smi -e 0**

**‣** If you want to change the ECC status to off for a specific GPU, run this command: # **nvidia-smi -i** *id* **-e 0**

*id* is the index of the GPU as reported by nvidia-smi.

This example disables ECC for the GPU with index 0000:02:00.0.

```
# nvidia-smi -i 0000:02:00.0 -e 0
```
3. Reboot the host.

# **nvidia-smi -q**

4. Confirm that ECC is now disabled for the GPU.

```
==============NVSMI LOG==============
Timestamp : Tue Dec 19 18:37:53 2017<br>
Driver Version : 384.99
Driver Version
Attached GPUs : 1
GPU 0000:02:00.0
[...]
    Ecc Mode
       Current : Disabled<br>Pending : Disabled : Disabled
                                    Pending : Disabled
[...]
```
If you later need to enable ECC on your GPUs, run one of the following commands:

**‣** If you want to change the ECC status to on for all GPUs on your host machine, run this command:

# **nvidia-smi -e 1**

**‣** If you want to change the ECC status to on for a specific GPU, run this command: # **nvidia-smi -i** *id* **-e 1**

*id* is the index of the GPU as reported by nvidia-smi.

This example enables ECC for the GPU with index 0000:02:00.0.

# **nvidia-smi -i 0000:02:00.0 -e 1**

After changing the ECC status to on, reboot the host.

## <span id="page-18-0"></span>3.9. Single vGPU benchmark scores are lower than pass-through GPU

#### **Description**

A single vGPU configured on a physical GPU produces lower benchmark scores than the physical GPU run in pass-through mode.

Aside from performance differences that may be attributed to a vGPU's smaller frame buffer size, vGPU incorporates a performance balancing feature known as Frame Rate Limiter (FRL). On vGPUs that use the best-effort scheduler, FRL is enabled. On vGPUs that use the fixed share or equal share scheduler, FRL is disabled.

FRL is used to ensure balanced performance across multiple vGPUs that are resident on the same physical GPU. The FRL setting is designed to give good interactive remote graphics experience but may reduce scores in benchmarks that depend on measuring frame rendering rates, as compared to the same benchmarks running on a pass-through GPU.

#### Resolution

FRL is controlled by an internal vGPU setting. On vGPUs that use the best-effort scheduler, NVIDIA does not validate vGPU with FRL disabled, but for validation of benchmark performance, FRL can be temporarily disabled by setting frame rate limiter=0 in the vGPU configuration file.

# **echo "frame\_rate\_limiter=0" > /sys/bus/mdev/devices/***vgpu-id***/nvidia/vgpu\_params**

For example:

目

```
# echo "frame_rate_limiter=0" > /sys/bus/mdev/devices/aa618089-8b16-4d01-a136-25a0f3c73123/
nvidia/vgpu_params
```
The setting takes effect the next time any VM using the given vGPU type is started.

With this setting in place, the VM's vGPU will run without any frame rate limit.

The FRL can be reverted back to its default setting as follows:

1. Clear all parameter settings in the vGPU configuration file.

# **echo " " > /sys/bus/mdev/devices/***vgpu-id***/nvidia/vgpu\_params**

Note: You cannot clear specific parameter settings. If your vGPU configuration file contains other parameter settings that you want to keep, you must reinstate them in the next step.

2. Set frame rate limiter=1 in the vGPU configuration file.

# **echo "frame\_rate\_limiter=1" > /sys/bus/mdev/devices/***vgpu-id***/nvidia/vgpu\_params**

If you need to reinstate other parameter settings, include them in the command to set frame rate limiter=1. For example:

<span id="page-19-0"></span># **echo "frame\_rate\_limiter=1 disable\_vnc=1" > /sys/bus/mdev/devices/aa618089-8b16-4d01 a136-25a0f3c73123/nvidia/vgpu\_params**

### 3.10. nvidia-smi fails to operate when all GPUs are assigned to GPU passthrough mode

#### **Description**

If all GPUs in the platform are assigned to VMs in pass-through mode, nvidia-smi will return an error:

```
[root@vgx-test ~]# nvidia-smi
Failed to initialize NVML: Unknown Error
```
This is because GPUs operating in pass-through mode are not visible to nvidia-smi and the NVIDIA kernel driver operating in the Linux with KVM host.

To confirm that all GPUs are operating in pass-through mode, confirm that the vfio-pci kernel driver is handling each device.

```
# lspci -s 05:00.0 -k
05:00.0 VGA compatible controller: NVIDIA Corporation GM204GL [Tesla M60] (rev a1)
                Subsystem: NVIDIA Corporation Device 113a
                Kernel driver in use: vfio-pci
```
#### **Resolution**

N/A

# <span id="page-20-0"></span>Chapter 4. Resolved Issues

Only resolved issues that have been previously noted as known issues or had a noticeable user impact are listed. The summary and description for each resolved issue indicate the effect of the issue on NVIDIA vGPU software before the issue was resolved.

#### Issues Resolved in Release 8.10

No resolved issues are reported in this release for Linux with KVM.

#### Issues Resolved in Release 8.9

No resolved issues are reported in this release for Linux with KVM.

#### Issues Resolved in Release 8.8

No resolved issues are reported in this release for Linux with KVM.

#### Issues Resolved in Release 8.7

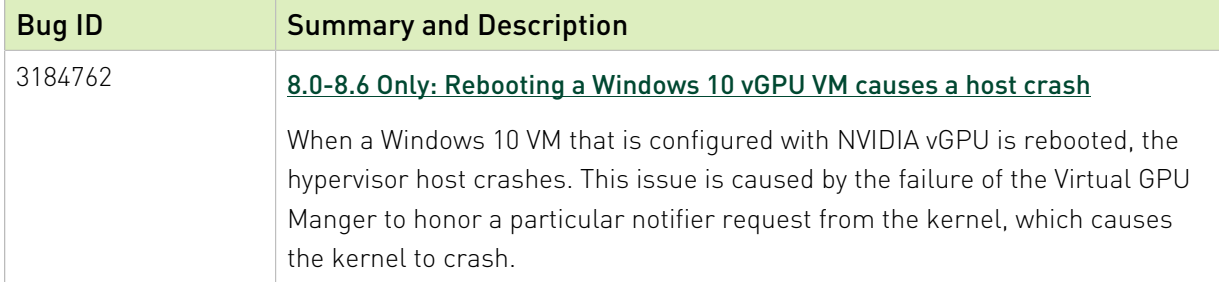

#### Issues Resolved in Release 8.6

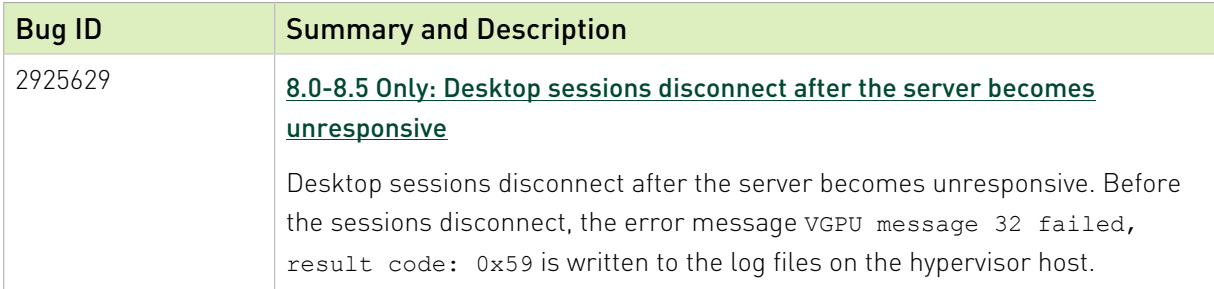

### Issues Resolved in Release 8.5

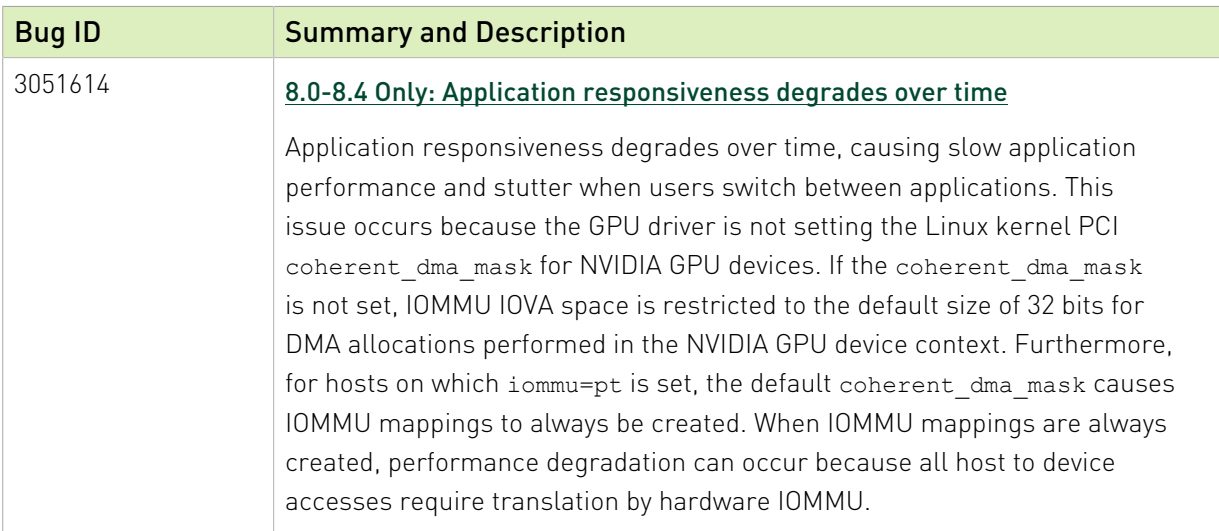

### Issues Resolved in Release 8.4

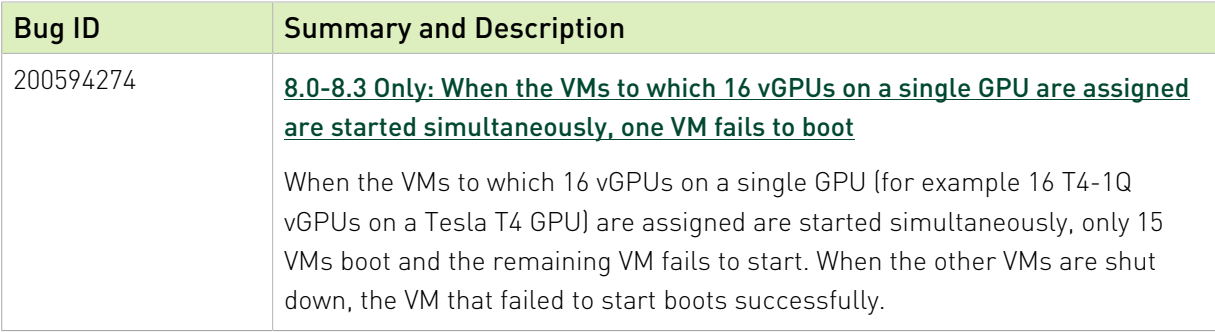

### Issues Resolved in Release 8.3

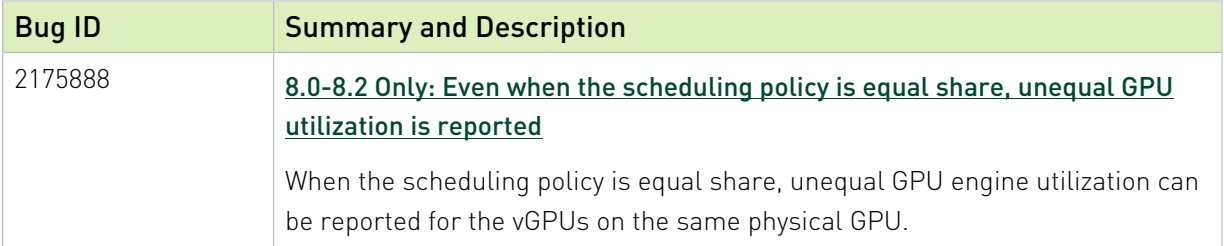

### Issues Resolved in Release 8.2

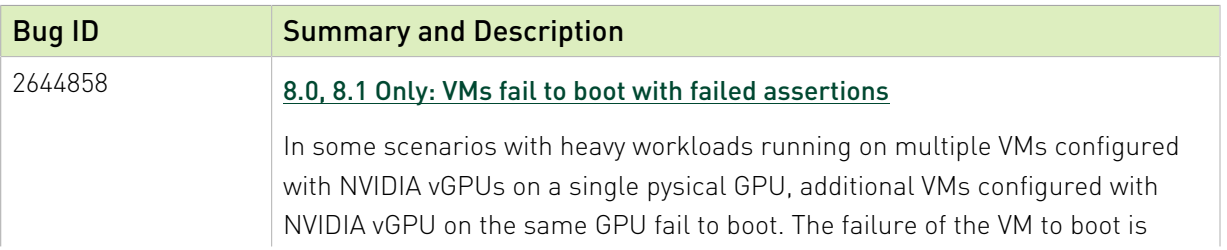

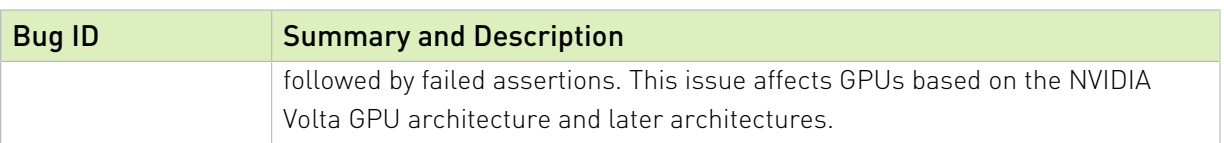

### Issues Resolved in Release 8.1

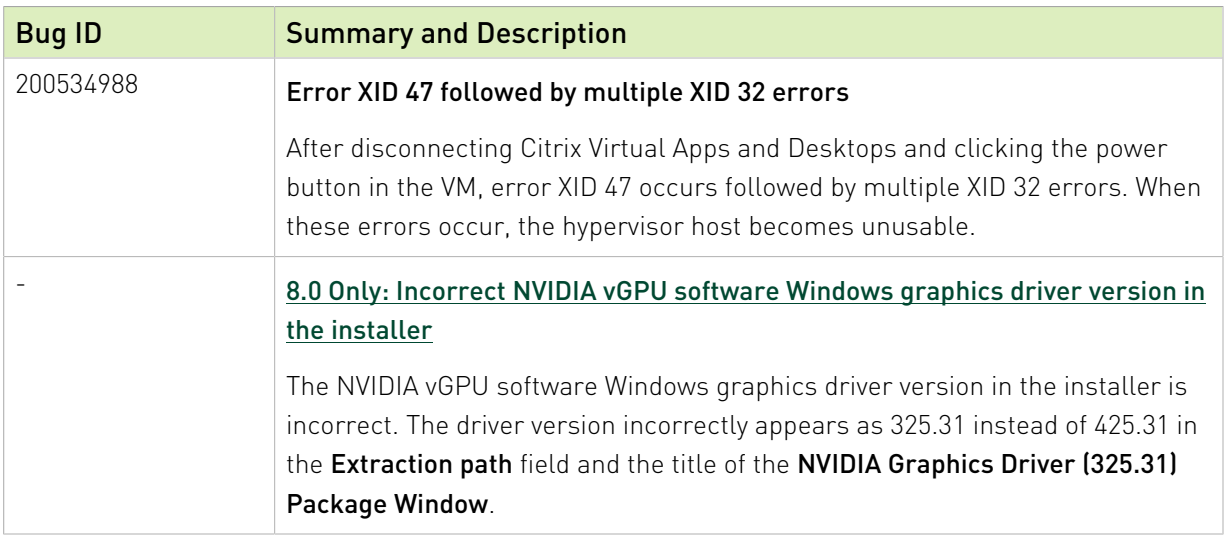

### Issues Resolved in Release 8.0

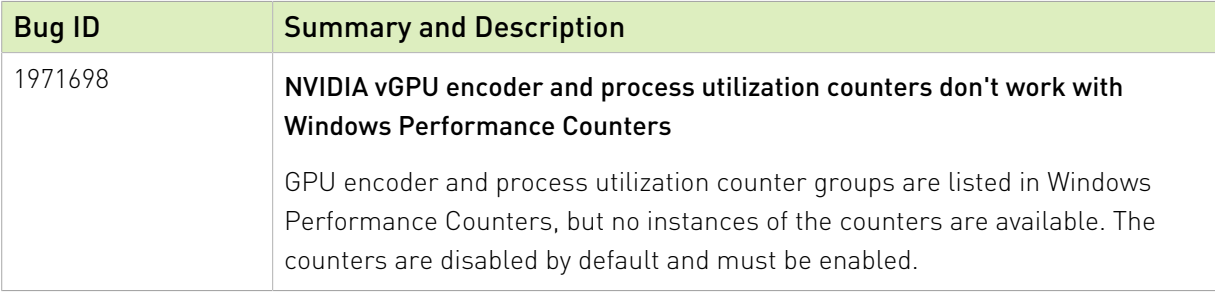

# <span id="page-23-0"></span>Chapter 5. Security Updates

## <span id="page-23-1"></span>5.1. Restricting Access to GPU Performance Counters

The NVIDIA graphics driver contains a vulnerability (CVE-2018-6260) that may allow access to application data processed on the GPU through a side channel exposed by the GPU performance counters. To address this vulnerability, update the driver and restrict access to GPU performance counters to allow access only by administrator users and users who need to use CUDA profiling tools.

The GPU performance counters that are affected by this vulnerability are the hardware performance monitors used by the CUDA profiling tools such as CUPTI, Nsight Graphics, and Nsight Compute. These performance counters are exposed on the hypervisor host and in guest VMs only as follows:

- ▶ On the hypervisor host, they are always exposed. However, the Virtual GPU Manager does not access these performance counters and, therefore, is not affected.
- **‣** In Windows and Linux guest VMs, they are exposed only in VMs configured for GPU pass through. They are not exposed in VMs configured for NVIDIA vGPU.

### <span id="page-23-2"></span>5.1.1. Windows: Restricting Access to GPU Performance Counters for One User by Using NVIDIA Control Panel

Perform this task from the guest VM to which the GPU is passed through.

- Ensure that you are running NVIDIA Control Panel version 8.1.950.
- 1. Open NVIDIA Control Panel:
	- **‣** Right-click on the Windows desktop and select NVIDIA Control Panel from the menu.
	- **‣** Open Windows Control Panel and double-click the NVIDIA Control Panel icon.
- 2. In NVIDIA Control Panel, select the Manage GPU Performance Counters task in the Developer section of the navigation pane.

 3. Complete the task by following the instructions in the Manage GPU Performance Counters > Developer topic in the NVIDIA Control Panel help.

### <span id="page-24-0"></span>5.1.2. Windows: Restricting Access to GPU Performance Counters Across an Enterprise by Using a Registry Key

You can use a registry key to restrict access to GPU Performance Counters for all users who log in to a Windows guest VM. By incorporating the registry key information into a script, you can automate the setting of this registry for all Windows guest VMs across your enterprise.

Perform this task from the guest VM to which the GPU is passed through.

CAUTION: Only enterprise administrators should perform this task. Changes to the Windows registry must be made with care and system instability can result if registry keys are incorrectly set.

 1. Set the RmProfilingAdminOnly Windows registry key to 1. [HKLM\SYSTEM\CurrentControlSet\Services\nvlddmkm\Global\NVTweak] Value: "RmProfilingAdminOnly" Type: DWORD Data: 00000001

The data value 1 restricts access, and the data value 0 allows access, to application data processed on the GPU through a side channel exposed by the GPU performance counters.

2. Restart the VM.

### <span id="page-24-1"></span>5.1.3. Linux Guest VMs and Hypervisor Host: Restricting Access to GPU Performance Counters

On systems where unprivileged users don't need to use GPU performance counters, restrict access to these counters to system administrators, namely users with the CAP SYS ADMIN capability set. By default, the GPU performance counters are not restricted to users with the CAP SYS ADMIN capability.

Perform this task from the guest VM to which the GPU is passed through or from your hypervisor host machine.

In Linux guest VMs, this task requires sudo privileges. On your hypervisor host machine, this task must be performed as the root user on the machine.

- 1. Log in to the guest VM or open a command shell on your hypervisor host machine.
- 2. Set the kernel module parameter NVreg\_RestrictProfilingToAdminUsers to 1 by adding this parameter to the /etc/modprobe.d/nvidia.conf file.
- **‣** If you are setting only this parameter, add an entry for it to the /etc/modprobe.d/ nvidia.conf file as follows:
	- options nvidia NVreg RegistryDwords="NVreg RestrictProfilingToAdminUsers=1"
- **‣** If you are setting multiple parameters, set them in a single entry as in the following example:

options nvidia NVreg\_RegistryDwords="RmPVMRL=0x0" "NVreg\_RestrictProfilingToAdminUsers=1"

If the /etc/modprobe.d/nvidia.conf file does not already exist, create it.

3. Restart the VM or reboot your hypervisor host machine.

# <span id="page-26-0"></span>Chapter 6. Known Issues

### <span id="page-26-1"></span>6.1. Since 8.9: NVENC does not work with Teradici Cloud Access Software on Windows

#### **Description**

The NVIDIA hardware-based H.264/HEVC video encoder (NVENC) does not work with Teradici Cloud Access Software on Windows. This issue affects NVIDIA vGPU and GPU pass through deployments.

This issue occurs because the check that Teradici Cloud Access Software performs on the DLL signer name is case sensitive and NVIDIA recently changed the case of the company name in the signature certificate.

#### **Status**

Not an NVIDIA bug

This issue is resolved in the latest 21.07 and 21.03 Teradici Cloud Access Software releases.

#### Ref. #

200749065

### <span id="page-26-2"></span>6.2. A licensed client might fail to acquire a license if a proxy is set

#### **Description**

If a proxy is set with a system environment variable such as HTTP\_PROXY or HTTPS\_PROXY, a licensed client might fail to acquire a license.

#### **Workaround**

Perform this workaround on each affected licensed client.

 1. Add the address of the NVIDIA vGPU software license server to the system environment variable NO PROXY.

The address must be specified exactly as it is specified in the client's license server settings either as a fully-qualified domain name or an IP address. If the NO PROXY environment variable contains multiple entries, separate the entries with a comma (,).

If high availability is configured for the license server, add the addresses of the primary license server and the secondary license server to the system environment variable NO\_PROXY.

- 2. Restart the NVIDIA driver service that runs the core NVIDIA vGPU software logic.
	- **‣** On Windows, restart the NVIDIA Display Container service.
	- ▶ On Linux, restart the nvidia-gridd service.

#### **Status**

Closed

Ref. #

200704733

### <span id="page-27-0"></span>6.3. 8.0-8.6 Only: Rebooting a Windows 10 vGPU VM causes a host crash

#### **Description**

When a Windows 10 VM that is configured with NVIDIA vGPU is rebooted, the hypervisor host crashes. This issue is caused by the failure of the Virtual GPU Manger to honor a particular notifier request from the kernel, which causes the kernel to crash.

#### **Status**

Resolved in NVIDIA vGPU software 8.7.

#### Ref. #

## <span id="page-28-0"></span>6.4. 8.0-8.5 Only: Desktop sessions disconnect after the server becomes unresponsive

#### **Description**

Desktop sessions disconnect after the server becomes unresponsive. Before the sessions disconnect, the error message VGPU message 32 failed, result code: 0x59 is written to the log files on the hypervisor host.

#### **Status**

Resolved in NVIDIA vGPU software 8.6

#### Ref. #

2925629

## <span id="page-28-1"></span>6.5. 8.0-8.4 Only: Application responsiveness degrades over time

### **Description**

Application responsiveness degrades over time, causing slow application performance and stutter when users switch between applications. This issue occurs because the GPU driver is not setting the Linux kernel PCI coherent\_dma\_mask for NVIDIA GPU devices. If the coherent dma mask is not set, IOMMU IOVA space is restricted to the default size of 32 bits for DMA allocations performed in the NVIDIA GPU device context. Furthermore, for hosts on which iommu=pt is set, the default coherent dma mask causes IOMMU mappings to always be created. When IOMMU mappings are always created, performance degradation can occur because all host to device accesses require translation by hardware IOMMU.

#### **Status**

Resolved in NVIDIA vGPU software 8.5

Note: On systems with more than 1 TiB of system memory and GPUs based on GPU 目 architectures earlier than the NVIDIA Ampere architecture, a related issue might still cause application performance to degrade over time. For details, see [On systems with more than 1](#page-29-0) [TiB of system memory, application performance degrades over time.](#page-29-0)

Ref. #

3051614

## <span id="page-29-0"></span>6.6. On systems with more than 1 TiB of system memory, application performance degrades over time

#### **Description**

On systems with more than 1 TiB of system memory, application performance degrades over time. As a result, application performance is slow and stutter occurs when users switch between applications. This issue occurs because the virtual GPU manager temporarily limits the dma mask and the coherent dma mask to 40 bits while the vGPU is being initialized. On systems with more than 1 TiB of system memory, the coherent\_dma\_mask addressing capability is less than the amount of system memory. As a result, IOMMU mappings are always created, which can cause performance degradation because all host to device accesses require translation by hardware IOMMU.

#### **Workaround**

Reduce the amount of system memory to 1 TiB or less.

#### **Status**

Open

#### Ref. #

### <span id="page-30-0"></span>6.7. 8.0-8.3 Only: When the VMs to which 16 vGPUs on a single GPU are assigned are started simultaneously, one VM fails to boot

#### **Description**

When the VMs to which 16 vGPUs on a single GPU (for example 16 T4-1Q vGPUs on a Tesla T4 GPU) are assigned are started simultaneously, only 15 VMs boot and the remaining VM fails to start. When the other VMs are shut down, the VM that failed to start boots successfully.

The log file on the hypervisor host contains these error messages:

```
2020-03-04T16:01:13.626Z| vmx| E110: vmiop_log: NVOS status 0x51
2020-03-04T16:01:13.626Z| vmx| E110: vmiop_log: Assertion Failed at 0x5e530d8c:303
...
2020-03-04T16:01:13.626Z| vmx| E110: vmiop_log: (0x0): Failed to alloc guest FB
 memory
2020-03-04T16:01:13.626Z| vmx| E110: vmiop_log: (0x0): init_device_instance failed
 for inst 0 with error 2 (vmiop-display: error allocating framebuffer)
2020-03-04T16:01:13.626Z| vmx| E110: vmiop_log: (0x0): Initialization:
init device instance failed error 2
2020-03-04T16:01:13.629Z| vmx| E110: vmiop_log: display_init failed for inst: 0
```
#### **Status**

Resolved in NVIDIA vGPU software 8.4

#### Ref. #

200594274

### <span id="page-30-1"></span>6.8. 8.0, 8.1 Only: VMs fail to boot with failed assertions

#### **Description**

In some scenarios with heavy workloads running on multiple VMs configured with NVIDIA vGPUs on a single pysical GPU, additional VMs configured with NVIDIA vGPU on the same GPU fail to boot. The failure of the VM to boot is followed by failed assertions. This issue affects GPUs based on the NVIDIA Volta GPU architecture and later architectures.

When this error occurs, error messages similar to the following examples are logged to the Linux with KVM log file:

nvidia-vgpu-mgr[31526]: error: vmiop\_log: NVOS status 0x1e

```
nvidia-vgpu-mgr[31526]: error: vmiop_log: Assertion Failed at 0xb2d3e4d7:96
nvidia-vgpu-mgr[31526]: error: vmiop_log: 12 frames returned by backtrace
nvidia-vgpu-mgr[31526]: error: vmiop_log: /usr/lib64/libnvidia-vgpu.so(_nv003956vgpu
+0x18) [0x7f4bb2cfb338] vmiop_dump_stack
nvidia-vgpu-mgr[31526]: error: vmiop_log: /usr/lib64/libnvidia-vgpu.so(_nv004018vgpu
+0xd4) [0x7f4bb2d09ce4] vmiopd_alloc_pb_channel 
nvidia-vgpu-mgr[31526]: error: \overline{v}miop_\overline{log}: /usr/lib64/libnvidia-vgpu.so( nv002878vgpu
+0x137) [0x7f4bb2d3e4d7] vgpufceInitCopyEngine_GK104
nvidia-vgpu-mgr[31526]: error: vmiop_log: /usr/lib64/libnvidia-vgpu.so(+0x80e27)
 [0x7f4bb2cd0e27]
nvidia-vgpu-mgr[31526]: error: vmiop_log: /usr/lib64/libnvidia-vgpu.so(+0x816a7)
 [0x7f4bb2cd16a7]
nvidia-vgpu-mgr[31526]: error: vmiop_log: vgpu() [0x413820]
nvidia-vgpu-mgr[31526]: error: vmiop_log: vgpu() [0x413a8d]
nvidia-vgpu-mgr[31526]: error: vmiop_log: vgpu() [0x40e11f]
nvidia-vgpu-mgr[31526]: error: vmiop_log: vgpu() [0x40bb69]
nvidia-vgpu-mgr[31526]: error: vmiop_log: vgpu() [0x40b51c]
nvidia-vgpu-mgr[31526]: error: vmiop<sup>-1</sup>log: /lib64/libc.so.6( libc start main+0x100)
 [0x7f4bb2feed20]
nvidia-vgpu-mgr[31526]: error: vmiop_log: vgpu() [0x4033ea]
nvidia-vgpu-mgr[31526]: error: vmiop_log: (0x0): Alloc Channel(Gpfifo) for device
 failed error: 0x1e
nvidia-vgpu-mgr[31526]: error: vmiop_log: (0x0): Failed to allocate FCE channel
nvidia-vgpu-mgr[31526]: error: vmiop_log: (0x0): init_device_instance failed for
 inst 0 with error 2 (init frame copy engine)
nvidia-vgpu-mgr[31526]: error: vmiop_log: (0x0): Initialization:
init device instance failed error 2
nvidia-vgpu-mgr[31526]: error: vmiop_log: display_init failed for inst: 0
nvidia-vgpu-mgr[31526]: error: vmiop<sup>-</sup>env log: (0x\overline{0}): vmiope process configuration:
  plugin registration error
nvidia-vgpu-mgr[31526]: error: vmiop_env_log: (0x0): vmiope_process_configuration
 failed with 0x1a
kernel: [858113.083773] [nvidia-vgpu-vfio] ace3f3bb-17d8-4587-920e-199b8fed532d:
 start failed. status: 0x1
```
#### **Status**

Resolved in NVIDIA vGPU software 8.2

#### Ref. #

2644858

### <span id="page-31-0"></span>6.9. NVIDIA Control Panel fails to start if launched too soon from a VM without licensing information

#### **Description**

If NVIDIA licensing information is not configured on the system, any attempt to start NVIDIA **Control Panel** by right-clicking on the desktop within 30 seconds of the VM being started fails.

#### Workaround

Wait at least 30 seconds before trying to launch **NVIDIA Control Panel**.

#### **Status**

Open

#### Ref. #

200623179

### <span id="page-32-0"></span>6.10. DWM crashes randomly occur in Windows VMs

#### **Description**

Desktop Windows Manager (DWM) crashes randomly occur in Windows VMs, causing a bluescreen crash and the bug check CRITICAL\_PROCESS\_DIED. Computer Management shows problems with the primary display device.

#### Version

This issue affects Windows 10 1809, 1903 and 1909 VMs.

#### **Status**

Not an NVIDIA bug

#### Ref. #

2730037

### <span id="page-32-1"></span>6.11. 8.0 Only: Incorrect NVIDIA vGPU software Windows graphics driver version in the installer

#### **Description**

The NVIDIA vGPU software Windows graphics driver version in the installer is incorrect. The driver version incorrectly appears as 325.31 instead of 425.31 in the **Extraction path** field and the title of the NVIDIA Graphics Driver (325.31) Package Window.

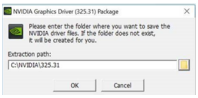

#### Version

NVIDIA vGPU software Windows graphics driver version 425.31 in NVIDIA vGPU software release 8.0

#### **Workaround**

To simplify future administration of your system, you can correct the driver version in the folder name when the installer prompts you for the extraction path. However, if you do not change the name of the folder in the extraction path, the installation succeeds and the driver functions correctly.

#### **Status**

Resolved in NVIDIA vGPU software release 8.1

### <span id="page-33-0"></span>6.12. Vulkan applications crash in Windows 7 guest VMs configured with NVIDIA vGPU

#### **Description**

In Windows 7 guest VMs configured with NVIDIA vGPU, applications developed with Vulkan APIs crash or throw errors when they are launched. Vulkan APIs require sparse texture support, but in Windows 7 guest VMs configured with NVIDIA vGPU, sparse textures are not enabled.

In Windows 10 guest VMs configured with NVIDIA vGPU, sparse textures are enabled and applications developed with Vulkan APIs run correctly in these VMs.

#### **Status**

Open

#### Ref. #

## <span id="page-34-0"></span>6.13. Host core CPU utilization is higher than expected for moderate workloads

#### **Description**

When GPU performance is being monitored, host core CPU utilization is higher than expected for moderate workloads. For example, host CPU utilization when only a small number of VMs are running is as high as when several times as many VMs are running.

#### Workaround

Disable monitoring of the following GPU performance statistics:

- **‣** vGPU engine usage by applications across multiple vGPUs
- **‣** Encoder session statistics
- **‣** Frame buffer capture (FBC) session statistics
- **‣** Statistics gathered by performance counters in guest VMs

#### **Status**

Open

#### Ref. #

2414897

### <span id="page-34-1"></span>6.14. Frame capture while the interactive logon message is displayed returns blank screen

#### **Description**

Because of a known limitation with NvFBC, a frame capture while the interactive logon message is displayed returns a blank screen.

An NvFBC session can capture screen updates that occur after the session is created. Before the logon message appears, there is no screen update after the message is shown and, therefore, a black screen is returned instead. If the NvFBC session is created after this update has occurred, NvFBC cannot get a frame to capture.

#### **Workaround**

Press **Enter** or wait for the screen to update for NvFBC to capture the frame.

#### **Status**

Not a bug

#### Ref. #

2115733

### <span id="page-35-0"></span>6.15. RDS sessions do not use the GPU with some Microsoft Windows Server releases

#### **Description**

When some releases of Windows Server are used as a guest OS, Remote Desktop Services (RDS) sessions do not use the GPU. With these releases, the RDS sessions by default use the Microsoft Basic Render Driver instead of the GPU. This default setting enables 2D DirectX applications such as Microsoft Office to use software rendering, which can be more efficient than using the GPU for rendering. However, as a result, 3D applications that use DirectX are prevented from using the GPU.

#### Version

- **‣** Windows Server 2019
- **‣** Windows Server 2016
- **‣** Windows Server 2012

#### **Solution**

Change the local computer policy to use the hardware graphics adapter for all RDS sessions.

- 1. Choose Local Computer Policy > Computer Configuration > Administrative Templates > Windows Components > Remote Desktop Services > Remote Desktop Session Host > Remote Session Environment .
- 2. Set the Use the hardware default graphics adapter for all Remote Desktop Services sessions option.

## <span id="page-36-0"></span>6.16. 8.0-8.2 Only: Even when the scheduling policy is equal share, unequal GPU utilization is reported

#### **Description**

When the scheduling policy is equal share, unequal GPU engine utilization can be reported for the vGPUs on the same physical GPU.

For example, GPU engine usage for three P40-8Q vGPUs on a Tesla P40 GPU might be reported as follows:

```
[root@localhost:~] nvidia-smi vgpu
Wed Jun 27 10:33:18 2018
```
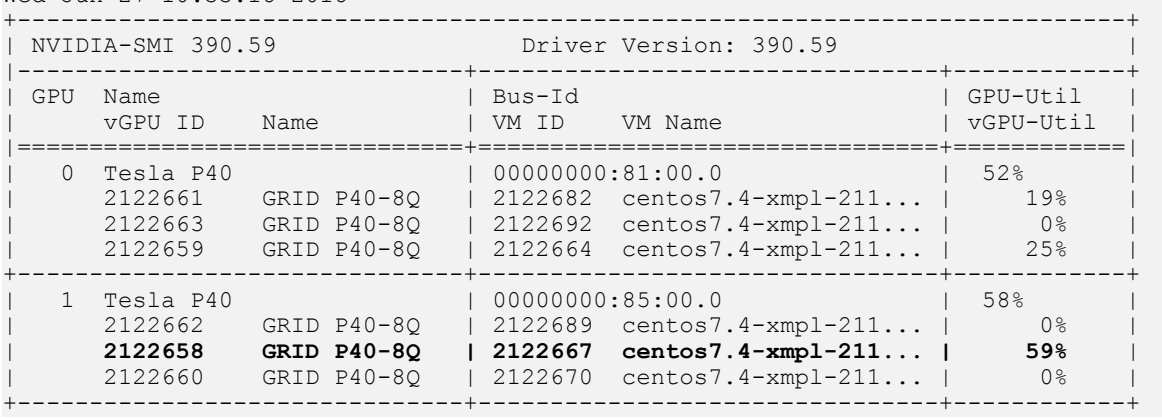

The vGPU utilization of the vGPU 2122658 is reported as 59%. However, the expected vGPU utilization should not exceed 33%.

This behavior is a result of the mechanism that is used to measure GPU engine utilization.

#### **Status**

Resolved in NVIDIA vGPU software 8.3

#### Ref. #

## <span id="page-37-0"></span>6.17. When the scheduling policy is fixed share, GPU utilization is reported as higher than expected

#### **Description**

When the scheduling policy is fixed share, GPU engine utilization can be reported as higher than expected for a vGPU.

For example, GPU engine usage for six P40-4Q vGPUs on a Tesla P40 GPU might be reported as follows:

```
[root@localhost:~] nvidia-smi vgpu
Mon Aug 20 10:33:18 2018
```
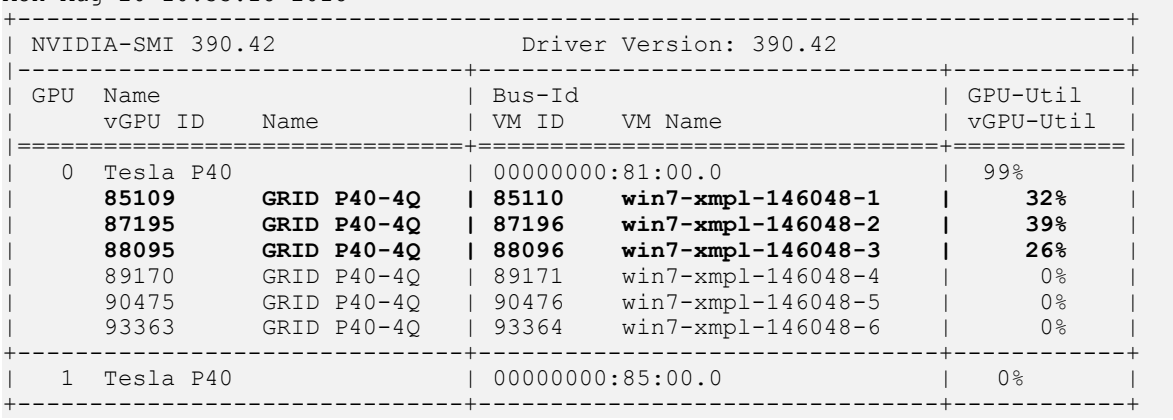

The vGPU utilization of vGPU 85109 is reported as 32%. For vGPU 87195, vGPU utilization is reported as 39%. And for 88095, it is reported as 26%. However, the expected vGPU utilization of any vGPU should not exceed approximately 16.7%.

This behavior is a result of the mechanism that is used to measure GPU engine utilization.

#### **Status**

Open

#### Ref. #

### <span id="page-38-0"></span>6.18. License is not acquired in Windows VMs

#### **Description**

When a windows VM configured with a licensed vGPU is started, the VM fails to acquire a license.

Error messages in the following format are written to the NVIDIA service logs:

```
[000000020.860152600 sec] - [Logging.lib] ERROR: [nvGridLicensing.FlexUtility]
 353@FlexUtility::LogFneError : Error: Failed to add trusted storage. Server
 URL : license-server-url - 
[1,7E2,2,1[7000003F,0,9B00A7]]
```
System machine type does not match expected machine type..

#### **Workaround**

This workaround requires administrator privileges.

- 1. Stop the NVIDIA Display Container LS service.
- 2. Delete the contents of the folder %SystemDrive%:\Program Files\NVIDIA Corporation\Grid Licensing.
- 3. Start the NVIDIA Display Container LS service.

#### **Status**

Closed

#### Ref. #

200407287

### <span id="page-38-1"></span>6.19. nvidia-smi reports that vGPU migration is supported on all hypervisors

#### **Description**

The command nvidia-smi vgpu -m shows that vGPU migration is supported on all hypervisors, even hypervisors or hypervisor versions that do not support vGPU migration.

#### **Status**

Closed

#### Ref. #

200407230

## <span id="page-39-0"></span>6.20. Hot plugging and unplugging vCPUs causes a blue-screen crash in Windows VMs

#### **Description**

Hot plugging or unplugging vCPUs causes a blue-screen crash in Windows VMs that are running NVIDIA vGPU software graphics drivers.

When the blue-screen crash occurs, one of the following error messages may also be seen:

- SYSTEM SERVICE EXCEPTION(nvlddmkm.sys)
- DRIVER IRQL NOT LESS OR EQUAL(nvlddmkm.sys)

NVIDIA vGPU software graphics drivers do not support hot plugging and unplugging of vCPUs.

#### **Status**

Closed

#### Ref. #

2101499

### <span id="page-39-1"></span>6.21. Luxmark causes a segmentation fault on an unlicensed Linux client

#### **Description**

If the Luxmark application is run on a Linux guest VM configured with NVIDIA vGPU that is booted without acquiring a license, a segmentation fault occurs and the application core dumps. The fault occurs when the application cannot allocate a CUDA object on NVIDIA vGPUs where CUDA is disabled. On NVIDIA vGPUs that can support CUDA, CUDA is disabled in unlicensed mode.

#### **Status**

Not an NVIDIA bug.

#### Ref. #

200330956

## <span id="page-40-0"></span>6.22. Resolution is not updated after a VM acquires a license and is restarted

#### **Description**

In a Red Enterprise Linux 7.3 guest VM, an increase in resolution from 1024×768 to 2560×1600 is not applied after a license is acquired and the gridd service is restarted. This issue occurs if the multimonitor parameter is added to the xorg.conf file.

#### Version

Red Enterprise Linux 7.3

#### **Status**

Open

#### Ref. #

200275925

### <span id="page-40-1"></span>6.23. A segmentation fault in DBus code causes nvidia-gridd to exit on Red Hat Enterprise Linux and CentOS

#### **Description**

On Red Hat Enterprise Linux 6.8 and 6.9, and CentOS 6.8 and 6.9, a segmentation fault in DBus code causes the nvidia-gridd service to exit.

The nvidia-gridd service uses DBus for communication with NVIDIA X Server Settings to display licensing information through the Manage License page. Disabling the GUI for licensing resolves this issue.

To prevent this issue, the GUI for licensing is disabled by default. You might encounter this issue if you have enabled the GUI for licensing and are using Red Hat Enterprise Linux 6.8 or 6.9, or CentOS 6.8 and 6.9.

#### Version

Red Hat Enterprise Linux 6.8 and 6.9 CentOS 6.8 and 6.9

#### **Status**

Open

#### Ref. #

- **‣** 200358191
- **‣** 200319854
- **‣** 1895945

### <span id="page-41-0"></span>6.24. No Manage License option available in NVIDIA X Server Settings by default

#### **Description**

By default, the Manage License option is not available in NVIDIA X Server Settings. This option is missing because the GUI for licensing on Linux is disabled by default to work around the issue that is described in [A segmentation fault in DBus code causes nvidia-gridd to exit on Red](#page-40-1) [Hat Enterprise Linux and CentOS](#page-40-1).

#### Workaround

This workaround requires sudo privileges.

- Note: Do not use this workaround with Red Hat Enterprise Linux 6.8 and 6.9 or CentOS 6.8 and 目 6.9. To prevent a segmentation fault in DBus code from causing the nvidia-gridd service from exiting, the GUI for licensing must be disabled with these OS versions.
- 1. If NVIDIA X Server Settings is running, shut it down.
- 2. If the /etc/nvidia/gridd.conf file does not already exist, create it by copying the supplied template file /etc/nvidia/gridd.conf.template.
- 3. As root, edit the /etc/nvidia/gridd.conf file to set the EnableUI option to TRUE.

4. Start the nvidia-gridd service.

# **sudo service nvidia-gridd start**

When **NVIDIA X Server Settings** is restarted, the **Manage License** option is now available.

#### **Status**

Open

### <span id="page-42-0"></span>6.25. Licenses remain checked out when VMs are forcibly powered off

#### **Description**

NVIDIA vGPU software licenses remain checked out on the license server when non-persistent VMs are forcibly powered off.

The NVIDIA service running in a VM returns checked out licenses when the VM is shut down. In environments where non-persistent licensed VMs are not cleanly shut down, licenses on the license server can become exhausted. For example, this issue can occur in automated test environments where VMs are frequently changing and are not guaranteed to be cleanly shut down. The licenses from such VMs remain checked out against their MAC address for seven days before they time out and become available to other VMs.

#### Resolution

If VMs are routinely being powered off without clean shutdown in your environment, you can avoid this issue by shortening the license borrow period. To shorten the license borrow period, set the LicenseInterval configuration setting in your VM image. For details, refer to *[Virtual](http://docs.nvidia.com/grid/8.0/pdf/grid-licensing-user-guide.pdf) [GPU Client Licensing User Guide](http://docs.nvidia.com/grid/8.0/pdf/grid-licensing-user-guide.pdf)*.

**Status** 

Closed

#### Ref. #

## <span id="page-43-0"></span>6.26. VM bug checks after the guest VM driver for Windows 10 RS2 is installed

#### **Description**

When the VM is rebooted after the guest VM driver for Windows 10 RS2 is installed, the VM bug checks. When Windows boots, it selects one of the standard supported video modes. If Windows is booted directly with a display that is driven by an NVIDIA driver, for example a vGPU on Citrix Hypervisor, a blue screen crash occurs.

This issue occurs when the screen resolution is switched from VGA mode to a resolution that is higher than 1920×1200.

#### Fix

Download and install [Microsoft Windows Update KB4020102](https://www.catalog.update.microsoft.com/Search.aspx?q=KB4020102) from the Microsoft Update Catalog.

#### **Workaround**

If you have applied the fix, ignore this workaround.

Otherwise, you can work around this issue until you are able to apply the fix by not using resolutions higher than 1920×1200.

- 1. Choose a GPU profile in Citrix XenCenter that does not allow resolutions higher than 1920×1200.
- 2. Before rebooting the VM, set the display resolution to 1920×1200 or lower.

#### **Status**

Not an NVIDIA bug

#### Ref. #

## <span id="page-44-0"></span>6.27. GNOME Display Manager (GDM) fails to start on Red Hat Enterprise Linux 7.2 and CentOS 7.0

#### **Description**

GDM fails to start on Red Hat Enterprise Linux 7.2 and CentOS 7.0 with the following error: Oh no! Something has gone wrong!

#### **Workaround**

Permanently enable permissive mode for Security Enhanced Linux (SELinux).

- 1. As root, edit the /etc/selinux/config file to set SELINUX to permissive. SELINUX=permissive
- 2. Reboot the system. ~]# **reboot**

For more information, see [Permissive Mode](https://access.redhat.com/documentation/en-US/Red_Hat_Enterprise_Linux/7/html/SELinux_Users_and_Administrators_Guide/sect-Security-Enhanced_Linux-Working_with_SELinux-Changing_SELinux_Modes.html#sect-Security-Enhanced_Linux-Enabling_and_Disabling_SELinux-Permissive_Mode) in *Red Hat Enterprise Linux 7 SELinux User's and Administrator's Guide*.

#### **Status**

Not an NVIDIA bug

#### Ref. #

#### Notice

This document is provided for information purposes only and shall not be regarded as a warranty of a certain functionality, condition, or quality of a product. NVIDIA Corporation ("NVIDIA") makes no representations or warranties, expressed or implied, as to the accuracy or completeness of the information contained in this document and assumes no responsibility for any errors contained herein. NVIDIA shall have no liability for the consequences or use of such information or for any infringement of patents or other rights of third parties that may result from its use. This document is not a commitment to develop, release, or deliver any Material (defined below), code, or functionality.

NVIDIA reserves the right to make corrections, modifications, enhancements, improvements, and any other changes to this document, at any time without notice.

Customer should obtain the latest relevant information before placing orders and should verify that such information is current and complete.

NVIDIA products are sold subject to the NVIDIA standard terms and conditions of sale supplied at the time of order acknowledgement, unless otherwise agreed in an individual sales agreement signed by authorized representatives of NVIDIA and customer ("Terms of Sale"). NVIDIA hereby expressly objects to applying any customer general terms and conditions with regards to the purchase of the NVIDIA product referenced in this document. No contractual obligations are formed either directly or indirectly by this document.

NVIDIA products are not designed, authorized, or warranted to be suitable for use in medical, military, aircraft, space, or life support equipment, nor in applications where failure or malfunction of the NVIDIA product can reasonably be expected to result in personal injury, death, or property or environmental damage. NVIDIA accepts no liability for inclusion and/or use of NVIDIA products in such equipment or applications and therefore such inclusion and/or use is at customer's own risk.

NVIDIA makes no representation or warranty that products based on this document will be suitable for any specified use. Testing of all parameters of each product is not necessarily performed by NVIDIA. It is customer's sole responsibility to evaluate and determine the applicability of any information contained in this document, ensure the product is suitable and fit for the application planned by customer, and perform the necessary testing for the application in order to avoid a default of the application or the product. Weaknesses in customer's product designs may affect the quality and reliability of the NVIDIA product and may result in additional or different conditions and/or requirements beyond those contained in this document. NVIDIA accepts no liability related to any default, damage, costs, or problem which may be based on or attributable to: (i) the use of the NVIDIA product in any manner that is contrary to this document or (ii) customer product designs.

No license, either expressed or implied, is granted under any NVIDIA patent right, copyright, or other NVIDIA intellectual property right under this document. Information published by NVIDIA regarding third-party products or services does not constitute a license from NVIDIA to use such products or services or a warranty or endorsement thereof. Use of such information may require a license from a third party under the patents or other intellectual property rights of the third party, or a license from NVIDIA under the patents or other intellectual property rights of NVIDIA.

Reproduction of information in this document is permissible only if approved in advance by NVIDIA in writing, reproduced without alteration and in full compliance with all applicable export laws and regulations, and accompanied by all associated conditions, limitations, and notices.

THIS DOCUMENT AND ALL NVIDIA DESIGN SPECIFICATIONS, REFERENCE BOARDS, FILES, DRAWINGS, DIAGNOSTICS, LISTS, AND OTHER DOCUMENTS (TOGETHER AND SEPARATELY, "MATERIALS") ARE BEING PROVIDED "AS IS." NVIDIA MAKES NO WARRANTIES, EXPRESSED, IMPLIED, STATUTORY, OR OTHERWISE WITH RESPECT TO THE MATERIALS, AND EXPRESSLY DISCLAIMS ALL IMPLIED WARRANTIES OF NONINFRINGEMENT, MERCHANTABILITY, AND FITNESS FOR A PARTICULAR PURPOSE. TO THE EXTENT NOT PROHIBITED BY LAW, IN NO EVENT WILL NVIDIA BE LIABLE FOR ANY DAMAGES, INCLUDING WITHOUT LIMITATION ANY DIRECT, INDIRECT, SPECIAL, INCIDENTAL, PUNITIVE, OR CONSEQUENTIAL DAMAGES, HOWEVER CAUSED AND REGARDLESS OF THE THEORY OF LIABILITY, ARISING OUT OF ANY USE OF THIS DOCUMENT, EVEN IF NVIDIA HAS BEEN ADVISED OF THE POSSIBILITY OF SUCH DAMAGES. Notwithstanding any damages that customer might incur for any reason whatsoever, NVIDIA's aggregate and cumulative liability towards customer for the products described herein shall be limited in accordance with the Terms of Sale for the product.

#### VESA DisplayPort

DisplayPort and DisplayPort Compliance Logo, DisplayPort Compliance Logo for Dual-mode Sources, and DisplayPort Compliance Logo for Active Cables are trademarks owned by the Video Electronics Standards Association in the United States and other countries.

#### HDMI

HDMI, the HDMI logo, and High-Definition Multimedia Interface are trademarks or registered trademarks of HDMI Licensing LLC.

#### OpenCL

OpenCL is a trademark of Apple Inc. used under license to the Khronos Group Inc.

#### **Trademarks**

NVIDIA, the NVIDIA logo, NVIDIA GRID, NVIDIA GRID vGPU, NVIDIA Maxwell, NVIDIA Pascal, NVIDIA Turing, NVIDIA Volta, GPUDirect, Quadro, and Tesla are trademarks or registered trademarks of NVIDIA Corporation in the U.S. and other countries. Other company and product names may be trademarks of the respective companies with which they are associated.

#### Copyright

© 2013-2022 NVIDIA Corporation. All rights reserved.

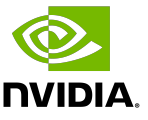